QuickStart User Manual for Federal Financial Travel Approver Federal Supervisor Travel Approver Federal Auditor Federal Voucher Examiner

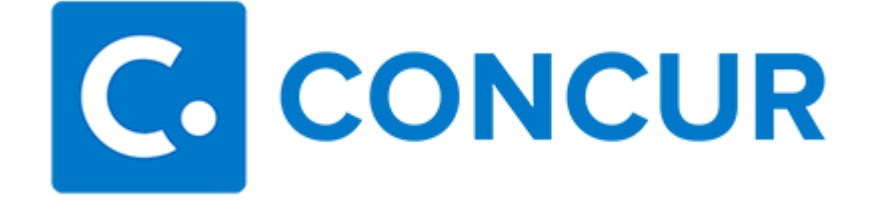

Concur Technologies

Concur Government Edition

# Version 1.1

December 3, 2013

**Concur Sensitive and Proprietary For Authorized Use Only**

# Document Revision History

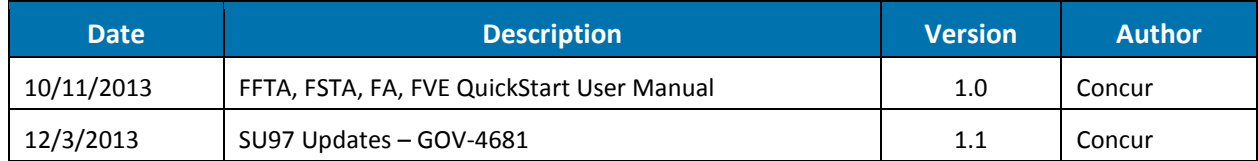

# Proprietary Statement

This document, as well as the software described in it, is furnished under the terms and conditions of Concur's Master Contract GS-33F-Y0026 and the applicable task order thereunder (if any), including, but not limited to, license terms and any terms and conditions relating to the treatment of Concur's proprietary and/or confidential information. This document contains proprietary information, confidential information, and/or trade secrets of Concur. This document may only be used, copied, or distributed in accordance with the terms of the Master Contract and the applicable task order.

Except as permitted by such agreement (and applicable task order), no part of this document may be reproduced, stored in a retrieval system, or transmitted, in any form or by any means, electronic, mechanical, recording, or otherwise, without the prior written permission of Concur.

Notwithstanding the foregoing, Concur expressly permits this document to be posted on the MAX portal in order to be viewed by ETS2 client agencies and personnel who have been required to protect the information from further disclosure.

### **Registered Trademarks and Proprietary Names**

Product names mentioned in this document may be trademarks or registered trademarks of Concur or other hardware, software, or service providers and are used herein for identification purposes only.

2013, Concur Technologies, Inc.

Published by Concur Technologies, Inc. 601 108th Avenue, NE, Suite 1000 Bellevue, WA 98004

### QuickStart User Manual for FFTA, FSTA, FA, and FVE **Version 1.0 | October 11, 2013**

# **Table of Contents**

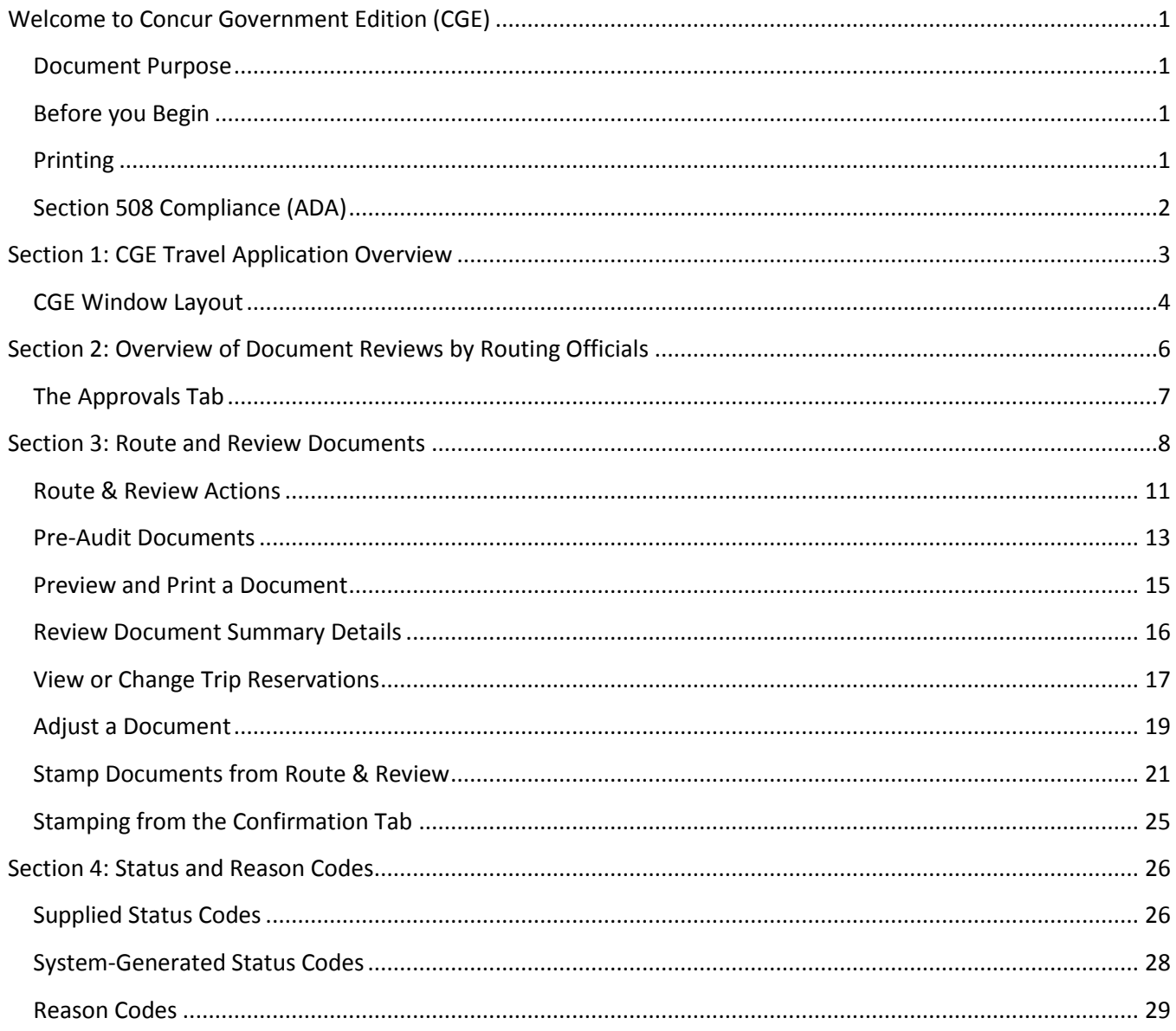

# <span id="page-3-0"></span>**Welcome to Concur Government Edition (CGE)**

Concur integrates vouchering with a complete, start to finish, federal travel booking solution. This comprehensive Web-based service provides all of the tools federal government users need to book travel as well as create and submit Vouchers.

## <span id="page-3-1"></span>**Document Purpose**

This QuickStart Guide (QSG) provides step-by-step procedures to review, route, and approve and route documents for the following roles:

- Federal Financial Travel Approver
- Federal Supervisor Travel Approver
- Federal Auditor
- Federal Voucher Examiner

## <span id="page-3-2"></span>**Before you Begin**

Review the '*QuickStart for Federal Travelers'* guide. This guide provides step-by-step procedures and pre-requisite information for booking travel, and creating and submitting travel authorizations and vouchers.

**Note:** For more information about how to use CGE, click the Help link located in the top right corner of the tool.

## <span id="page-3-3"></span>**Printing**

CGE uses Adobe Acrobat Reader 8.0 or later to facilitate printing of documents.

If you do not have Adobe Acrobat Reader, check with your CGE Administrator, or download the software from the Adobe Web site [\(http://www.adobe.com\)](http://www.adobe.com/).

# <span id="page-4-0"></span>**Section 508 Compliance (ADA)**

CGE complies with Section 508 of the Rehabilitation Act Amendment of 1998 for Americans with Disabilities (ADA) when used in conjunction with specific assistive technology software. This ensures that individuals with disabilities are provided with comparable access or the same degree of access to all software information and data as individuals without disabilities. The user and administrator interfaces have been designed and tested to be compatible with the JAWS for Windows (Job Access With Speech) version 4.51 assistive technology product from Freedom Scientific.

The specific testing environment used to validate Section 508 accessibility consisted of recent versions of:

Microsoft Windows

- Microsoft Internet Explorer
- Firefox
- Google Chrome
- JAWS for Windows
- CGE document preparation and administration interfaces

CGE was tested using the above described JAWS software and basic keyboard-only usage. Section 508 accessibility testing was conducted by our own QA professionals and experienced JAWS users. Accessibility exceptions identified during this testing process were prioritized and scheduled as enhancements for CGE to provide the described Section 508 accessibility. This list would be too specific and detailed to simply list item by item. However, areas such as field usage, navigation, and frame titling were impacted by this effort, and in almost all cases are transparent to a standard CGE user.

Although Concur used JAWS for Windows to test Section 508 accessibility, Concur does not specifically endorse the JAWS for Windows product. Other assistive technology products and environments may be compatible, but they have not been tested with CGE.

Concur does not provide technical support for assistive technology software. Technical support for the installation and use of JAWS for Windows can be obtained from the Freedom Scientific Web site **http://www.freedomscientific.com/support.asp** or by calling Freedom Scientific technical support at 1-727-803-8600.

# <span id="page-5-0"></span>**Section 1: CGE Travel Application Overview**

The following image shows the streamlined workflow used in the Concur Government Edition (CGE) solution. This travel and expense system provides a nearly paper-free process that saves you time, and saves the government money.

In CGE, travel authorization is automatically created when you book reservations. CGE is able to pull all of the essential travel information from the reservations into the travel authorization. This includes the dates of travel, per diem location(s), and per diem rates. After traveling, CGE makes it easy to process incurred expenses from your government travel charge card (GTCC).

The following image shows the CGE travel authorization workflow:

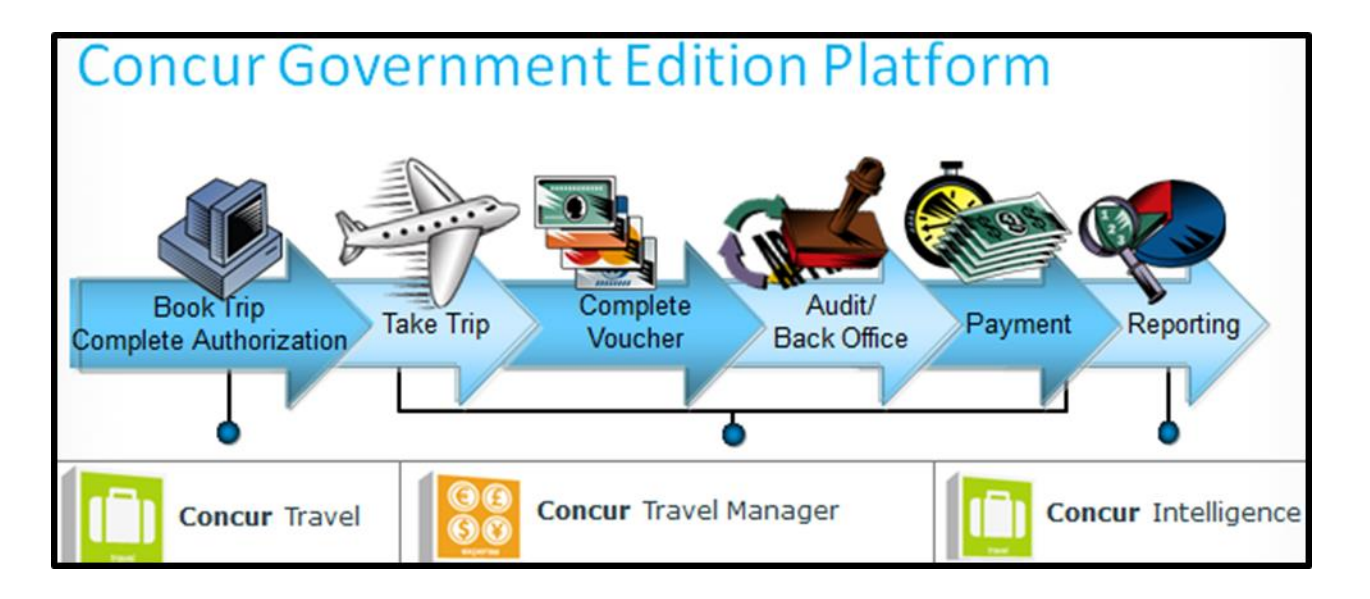

# <span id="page-6-0"></span>**CGE Window Layout**

The following screenshot shows the key components of the CGE window:

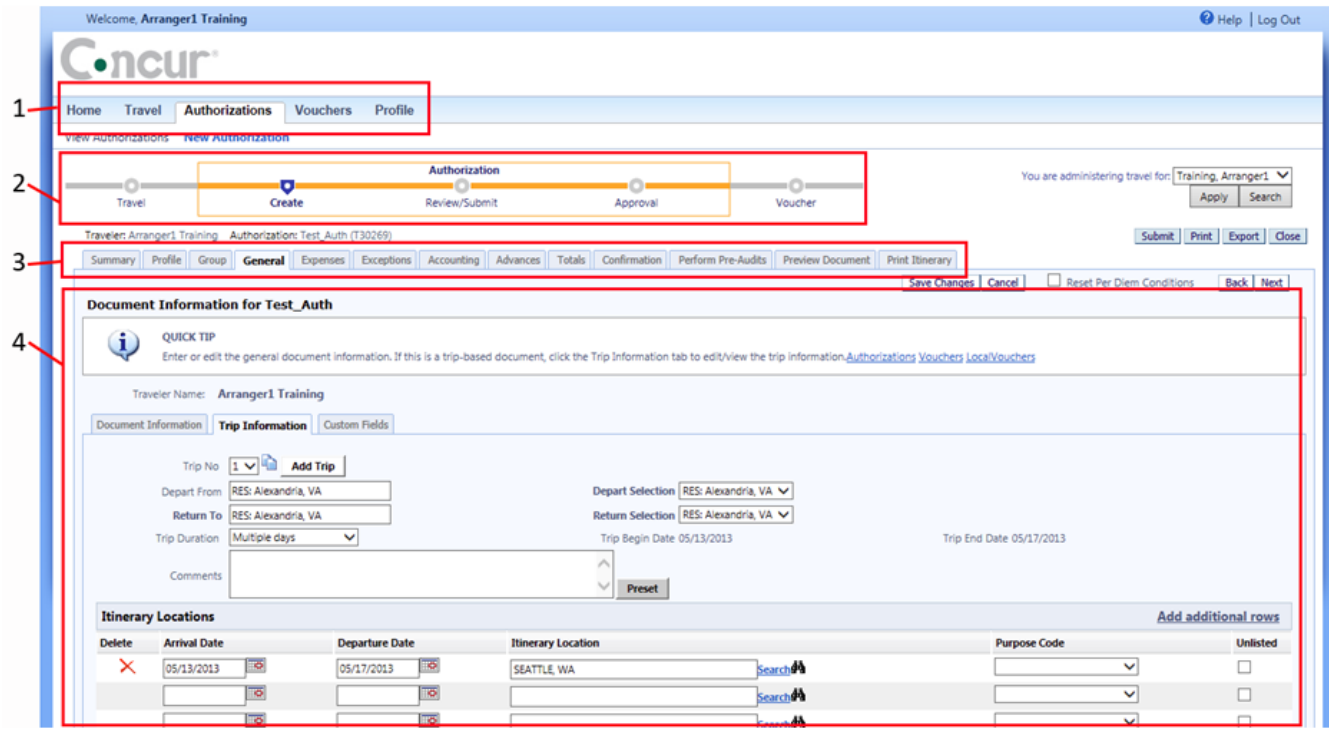

The following table describes the areas of the CGE window:

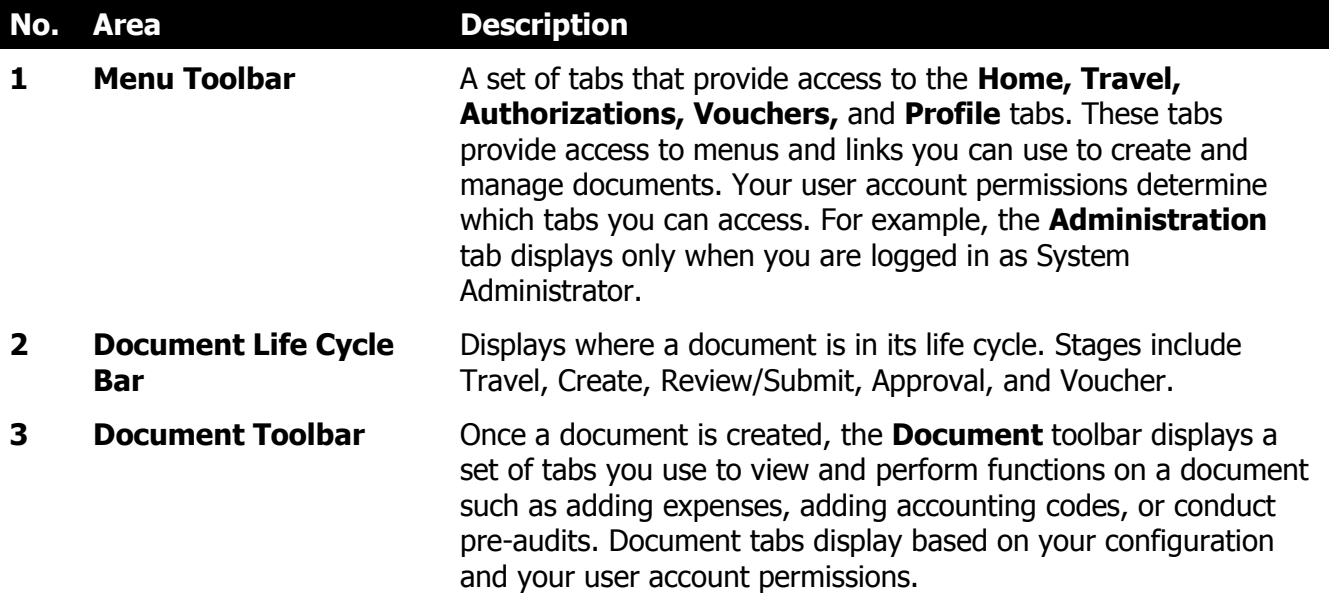

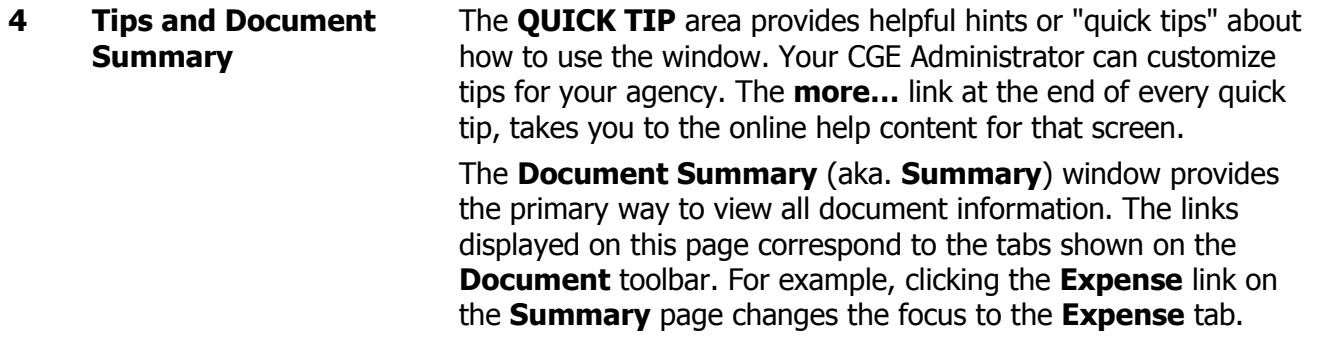

# <span id="page-8-0"></span>**Section 2: Overview of Document Reviews by Routing Officials**

The route and review process may require one or more routing officials to review documents prior to final approval. For example, because a voucher authorizes payment of the finalized trip costs and associated expenses, it may be routed to several other routing officials before final approval. Also, in the case of foreign travel, you might add a reviewer to the routing list to review the foreign travel request. An authorization typically requires a stamp from the Federal Financial Travel Approver (FFTA) or Federal Supervisor Travel Approver (FSTA) in order to authorize the travel and estimated expenses. **Note:** Routing lists and the individuals to whom documents will route are maintained by the Federal

Agency Travel Administrator.

From the **Home** page, there are several ways to access documents that are awaiting review, routing and approval:

- Click the name of the document in the **Awaiting Approval** section.
- Click the **Approvals** tab to sort, search, and make changes to all documents for approval.

The following screenshot shows the **Home** page:

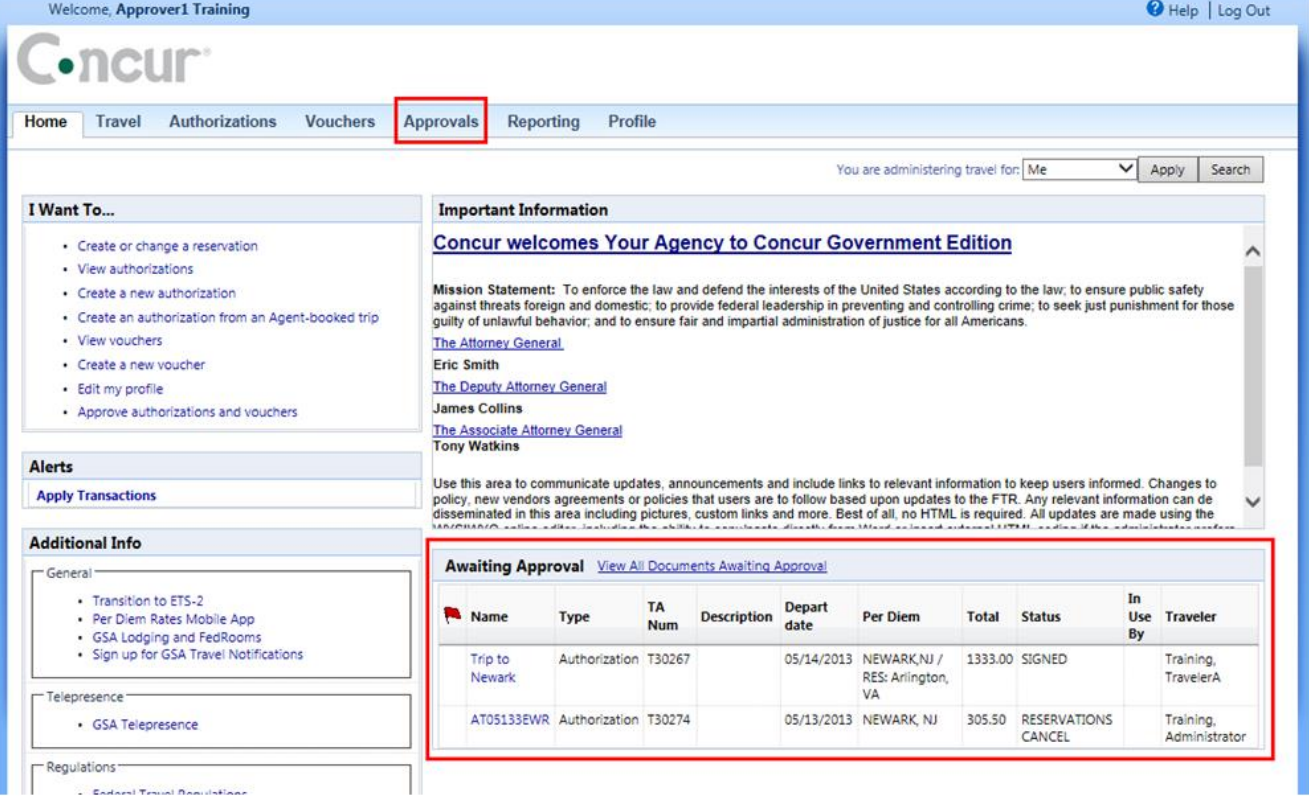

## <span id="page-9-0"></span>**The Approvals Tab**

To begin approving documents, from the **Home** page, click the **Approvals** tab.

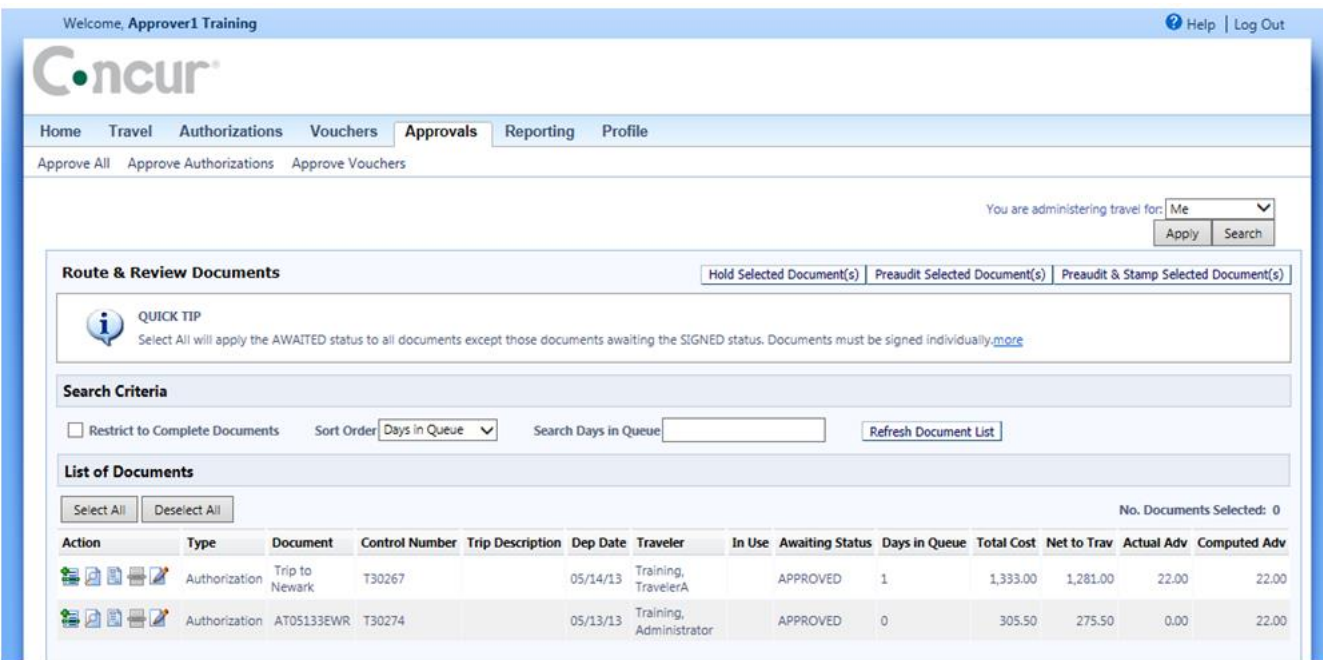

On the **Approvals** page, you can use **Route & Review Documents** area to perform the following tasks:

- Select multiple documents for stamping at the same time
- Sign multiple documents at the same time
- Pre-audit documents before signing (with or without stamping)
- Preview documents before signing
- Hold documents during auto-routing (if your agency uses auto-routing)
- Adjust documents
- View document details, including status codes and routing lists
- View and change reservations (with permission)
- **Note:** If your agency uses **Route & Review**, and you do not see the **Approvals** tab, contact your CGE Administrator.

# <span id="page-10-0"></span>**Section 3: Route and Review Documents**

### **How to Search for Documents Additional Information**

- 1. From the **Home** page, place your mouse pointer over the **Approvals** tab, and select one of the following:
	- **Approve All**
	- **Approve Authorizations**
	- **Approve Vouchers**
	- **Approve Associated Documents**
- 2. In the **Search Criteria** section, select the appropriate search options.

**Restrict to Complete Documents:** Select to view only those documents that are stamped with an action of COMPLETE. You must have the Stamp Complete Documents permission to enable this option. The only status stamps available for signing completed documents are those status codes that have the following actions assigned to them: UNFUND, CANCEL, ASIG, or blank.

**Sort Order:** Documents can be sorted by column heading. Select a sort order from the **Sort Order** dropdown list.

**Search Days in Queue:** Enter a number of days to search for documents in the queue for the specified time period.

Click **Select All** to select all documents in the list. Only documents that are waiting to be signed are selected.

Click **Deselect All** to deselect all documents in the list.

3. Once you select your search criteria, click **Refresh Document List**. The system displays the documents that match your criteria under the **List of Documents** section.

#### **QuickStart User Manual for FFTA, FSTA, FA, and FVE Version 1.1 | December 3, 2013**

# The following table describes the columns in the **List of Documents** section:

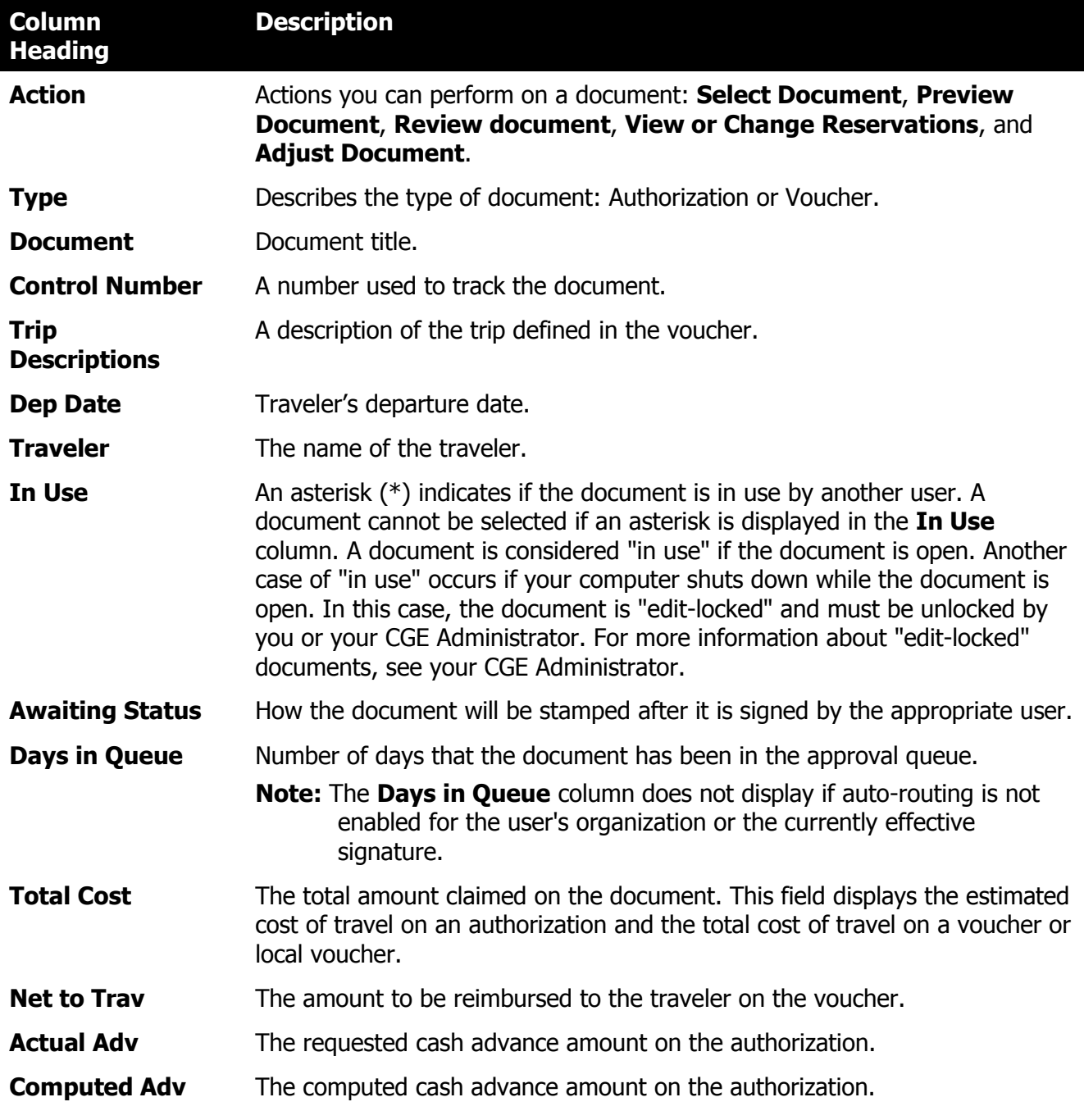

#### **QuickStart User Manual for FFTA, FSTA, FA, and FVE Version 1.1 | December 3, 2013**

The following table describes the actions you can perform on a document by clicking an icon in the **List of Documents** area.

![](_page_12_Picture_107.jpeg)

## <span id="page-13-0"></span>**Route & Review Actions**

From the **Route & Review Documents** area, you can place documents on hold, perform a pre-audit on documents, and stamp them with a status. To perform these actions, you must first select the document(s) you want to stamp, and then click either **Hold Selected Document(s)**, **Preaudit Selected Document(s)**, or **Preaudit & Stamp Selected Document(s)**.

![](_page_13_Picture_115.jpeg)

**Note:** If auto-routing is not enabled for your agency or the currently effective signature, **Hold Selected Document(s)** does not display.

# **Hold Selected Document(s):**

From the **Route & Review Documents** area, you can identify certain documents that you want to exclude from the automatic routing process performed by CGE Administration (Electronic Processing). **Note:** For more information about the automatic routing process, see your CGE Administrator.

In order to exclude certain documents from the automatic routing process, you can place a "hold" on selected documents.

#### **QuickStart User Manual for FFTA, FSTA, FA, and FVE Version 1.1 | December 3, 2013**

![](_page_14_Picture_93.jpeg)

2. Click **Hold Selected Document(s)**.

## <span id="page-15-0"></span>**Pre-Audit Documents**

From the **Route & Review Documents** area, users can pre-audit documents. To pre-audit documents, you must select the document(s) you want to pre-audit, and then click **Preaudit Selected Document(s)** or **Preaudit & Stamp Selected Document(s)**.

**Note**: Preaudit finds the first 40 failures on a document.

![](_page_15_Picture_235.jpeg)

#### **QuickStart User Manual for FFTA, FSTA, FA, and FVE Version 1.1 | December 3, 2013**

![](_page_16_Picture_32.jpeg)

3. Click **Close Pre-Audit Results**.

### **How to Pre-Audit All Documents at Once Additional Information**

1. Click **Select All** to select all documents in the list except those documents awaiting a status with the SIGN action.

You can deselect all the documents by clicking **Deselect All**, if necessary.

![](_page_17_Picture_126.jpeg)

- 2. Click **Preaudit Selected Document(s)** or **Preaudit & Stamp Selected Document(s)**.
- 3. Click **Close Pre-Audit Results**.

## <span id="page-17-0"></span>**Preview and Print a Document**

**How to Preview and Print a Document Additional Information**

- 1. Click the **Preview** icon for the document you want to preview.
- 2. A separate window opens and the document appears in Adobe Acrobat Reader. From this window, you can review or print the document.

# <span id="page-18-0"></span>**Review Document Summary Details**

![](_page_18_Picture_103.jpeg)

![](_page_18_Picture_104.jpeg)

![](_page_18_Picture_105.jpeg)

![](_page_18_Picture_106.jpeg)

2. Click the **Close**  $\overline{\mathcal{Z}}$  icon to close the window.

<span id="page-19-0"></span>![](_page_19_Picture_109.jpeg)

The Request window displays the following two tabs:

- **Request Status History**: Displays important information about the trip request such as itinerary rule violations.
- **Travel Itinerary:** Displays the trip itinerary.

2. Click the **Travel Itinerary** tab.

![](_page_20_Picture_81.jpeg)

- 3. Scroll to the bottom of the page and click **Change Trip**.
- 4. The **Travel** tab displays showing the trip itinerary. Click the links on this page to make the desired changes to the trip, and then click **Next**.
- 5. Click **Finish**.

For more information about booking reservations, see the QuickStart Guide for Federal Travelers or CGE Online Help.

**Company Sensitive and Proprietary**

## <span id="page-21-0"></span>**Adjust a Document**

### **How To Adjust a Document Additional Information**

1. From the **Route & Review Documents** area, click the **Adjust Document** Ficon for the document you want to adjust.

If the document you are trying to select has an **Awaiting Status** of SIGNED, CGE will not allow you to make adjustments to the document.

![](_page_21_Picture_134.jpeg)

If the document was signed and was *previously* adjusted, the system displays the **Open Document Version** area.

Select the Document Version at the top of the list that has a document type of ADJUSTMENT \*\*.

The system displays the **Open Document Signature** window.

![](_page_21_Picture_135.jpeg)

If the document was signed and has *never* been adjusted, the system displays the **Open Document Signature** area.

![](_page_22_Picture_75.jpeg)

- 2. Enter your electronic signature in the **Signature for Adjustment** field.
- 3. Click **Edit Document**. The **Document Summary for <Document Name>** area displays.

![](_page_22_Picture_76.jpeg)

4. To save the adjustment, click **Save Changes**. To close the document, click **Close**.

## <span id="page-23-0"></span>**Stamp Documents from Route & Review**

From the **Approvals** toolbar (Route & Review), users can 'stamp' documents with a status. In order to do this, they must select the document(s) they want to stamp, and then click **Stamp Selected Document(s)** or **Preaudit & Stamp Selected Document(s)**.

![](_page_23_Picture_153.jpeg)

**How To Stamp One or More Documents Additional Information**

1. Click the **Select Document** is icon for the document(s) you want to select. When you

click the  $\blacksquare$  icon, it changes to the

**Deselect Document** icon. To deselect a document, click the **Deselect Document**  $\bullet$  icon.

A document cannot be selected if an asterisk **(\*)** displays in the **In Use** column. A document is considered "In Use" if the document is open. Another case of "In Use" occurs if the document is in the edit-lock mode. For more information about edit-locks, see **Remove Edit-Locks** (under **TAVS Admin>DPA>Utilities>Document**).

The **No. Documents Selected** field displays the total number of documents you have selected in the list.

2. Click **Preaudit & Stamp Selected Document(s)**.

#### **QuickStart User Manual for FFTA, FSTA, FA, and FVE Version 1.1 | December 3, 2013**

![](_page_24_Picture_246.jpeg)

![](_page_24_Picture_247.jpeg)

- 4. Enter any comments you have regarding the document in the **Remarks** field.
- 5. Select the status code that you want to stamp on the documents in that organization from the **Status to Apply** dropdown list.
- 6. Select a reason code for why the documents in that organization were stamped with a particular status code or action from the **Reason** dropdown list, if necessary.
- 7. Click **Stamp Selected Documents**. The system displays the **Document Stamping Log** area.

If the document needs to be returned to the traveler, in the **Return-to** column, click the dropdown arrow, select the traveler's name, and then click **Stamp Selected Documents**.

The system routes the stamped document to the next person on the routing list.

**Note**: If the COMPLETE END ROUTE system preference is enabled for your organization, authorized approving officials can terminate routing at any point in the routing list by stamping a document with any status code that has the COMPLETE (or FUND/COMPLETE) action.

![](_page_25_Picture_227.jpeg)

8. To close the **Document Stamping Log** area, click **Close Stamping Log Screen**. The system returns to the **Route & Review Documents** area.

### **How to Stamp All Documents at Once Additional Information**

- 1. In the **Route & Review Documents** area, in the **List of Documents** section, click **Select All** to select all documents in the list, except for those documents awaiting a status with the SIGNED action.
- 2. Click **Preaudit & Stamp Selected Document(s)**.
- 3. The system displays the **Document Stamping** window.

If the **Pre-Audit Results** area displays, click **Continue Signing Documents**.

If required, you can de-select all the documents by clicking **De-Select All**.

The system displays the documents you selected in the **Currently Selected Documents** area, grouped by organization. (The status codes and reason codes for an organization only apply to documents in that organization.)

The following columns display for each document: **Type**, **Document**, **Traveler**, **Return**-**to, Org, Dep Date** of the trip, **Awaiting Status**, **Total Cost** of the trip, the amount **Net to Trav**, the cash **Actual Adv**, and **Computed Adv**.

![](_page_25_Picture_228.jpeg)

4. Enter any comments you have regarding the document in the **Remarks** field.

- 5. Select a reason code for why the documents in that organization were stamped with a particular status code or action from the **Reason** dropdown list (if required).
- 6. Select the status code that you want to use to stamp the documents in that organization from the **Status to Apply** dropdown list, and then click **Stamp Selected Documents**.
- 7. The system displays the **Document Stamping Log** area.

If the document needs to be returned to the traveler, select the traveler's name from the **Return-to** dropdown list, and then continue the stamping process.

The stamped document is routed to the next person on the routing list.

**Note**: If the COMPLETE END ROUTE system preference is enabled for your organization, authorized approving officials can terminate routing at any point in the routing list by stamping a document with any status code having the COMPLETE (or FUND/COMPLETE) action.

![](_page_26_Picture_157.jpeg)

8. To close the **Document Stamping Log** area, click **Close Stamping Log Screen**. The system returns you to the **Route & Review Documents** area.

## <span id="page-27-0"></span>**Stamping from the Confirmation Tab**

You use the **Confirmation** tab to stamp documents with the appropriate status code and view information about document routing and document history. To access the **Confirmation** tab for all document types, on the **Document** toolbar, click the **Confirmation** tab, or click the **Document Status** link on the **Summary** page.

![](_page_27_Picture_73.jpeg)

# <span id="page-28-0"></span>**Section 4: Status and Reason Codes**

# <span id="page-28-1"></span>**Supplied Status Codes**

The CGE system uses status codes in routing lists, as selection criteria for various document processing actions, and as criteria for generating reports. The system displays the status of a document in the **Awaiting Status** column in the **List Documents** area. Supplied status codes are described in the following table:

![](_page_28_Picture_209.jpeg)

#### **QuickStart User Manual for FFTA, FSTA, FA, and FVE Version 1.1 | December 3, 2013**

![](_page_29_Picture_158.jpeg)

**Note:** For more information about status codes, see the Glossary in online Help.

## <span id="page-30-0"></span>**System-Generated Status Codes**

These status codes indicate specific events in electronic processing. On the **Status Codes** page, system-generated status codes are preceded by an asterisk (\*). Each system-generated status code is described in the following table:

![](_page_30_Picture_202.jpeg)

![](_page_31_Picture_211.jpeg)

## <span id="page-31-0"></span>**Reason Codes**

When you stamp a document, you can (if necessary) select a reason code to explain why the document was stamped with a particular status code or action. Typically, you use reason codes to explain why a document was not approved. The **Reason** dropdown list is available on the **Document Summary** or **Document Status** window in document preparation, or the **Document Stamping** window in route & review.